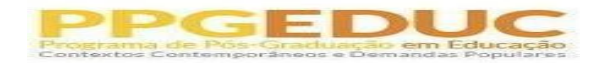

## **PEDIDO DE PRORROGAÇÃO DE PRAZO PARA REALIZAÇÃO DE EXAME DE QUALIFICAÇÃO OU DEFESA DE DISSERTAÇÃO/TESE (PPGEDUC)**

O(a) orientador(a) deverá acessar o SIPAC através do link: https://sipac.ufrrj.br/sipac/

Inserir usuário e senha e clicar no ícone Entrar

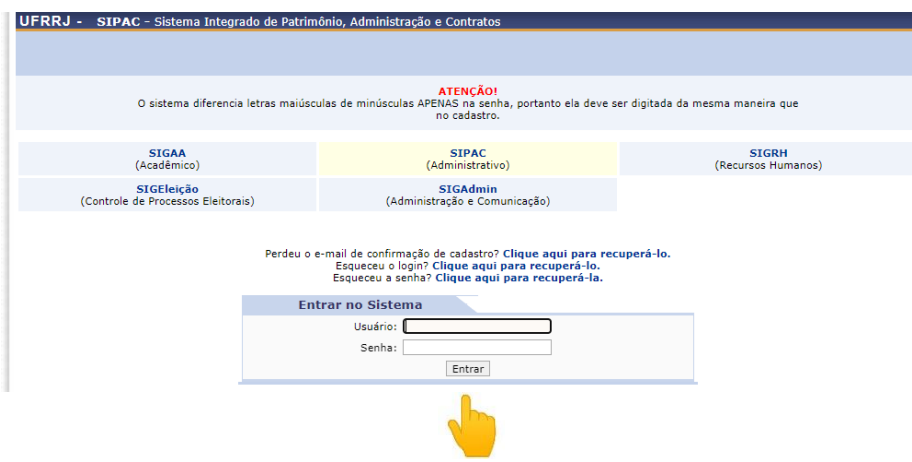

## **Acessar a mesa virtual - Aba Documentos – Cadastrar Documento**

Preencher os seguintes dados:

**Tipo do Documento:** FORMULÁRIO - PEDIDO DE PRORROGAÇÃO DE PRAZO PARA REALIZAÇÃO DE EXAME DE QUALIFICAÇÃO OU DEFESA DE DISSERTAÇÃO/TESE (PPGEDUC)

## **Natureza do documento:** OSTENSIVO

Obs. Documentos que contiverem informações pessoais(CPF, RG, dados bancários, endereço...) devem ser cadastrados como RESTRITO.

**Assunto detalhado:** Pedido de Prorrogação do(a)Discente........... Informar o nome do(a) aluno(a).

**Forma do documento:** Escrever Documento - Carregar Modelo

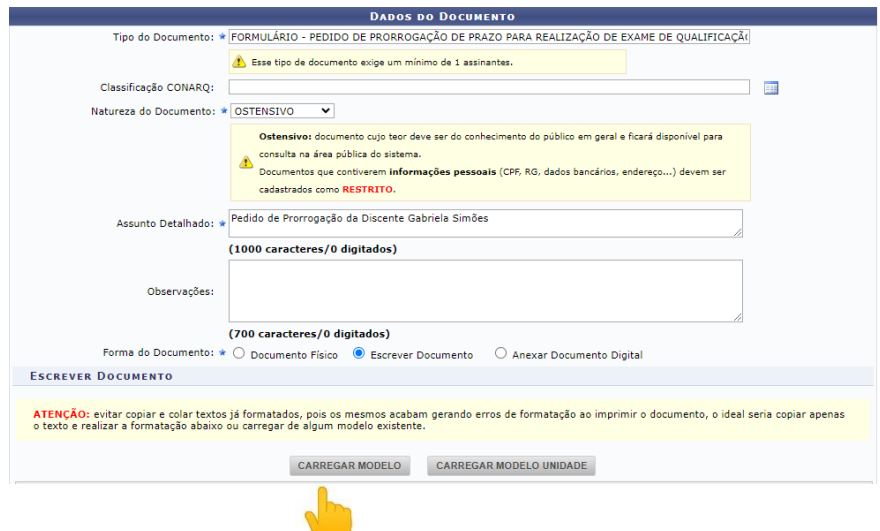

O(A) orientador(a) deverá preencher o pedido de prorrogação. Após preenchimento, deverá adicionar assinante - minha assinatura- clicar no ícone assinar- selecionar a função de assinatura (professor) - inserir senha - confirmar.

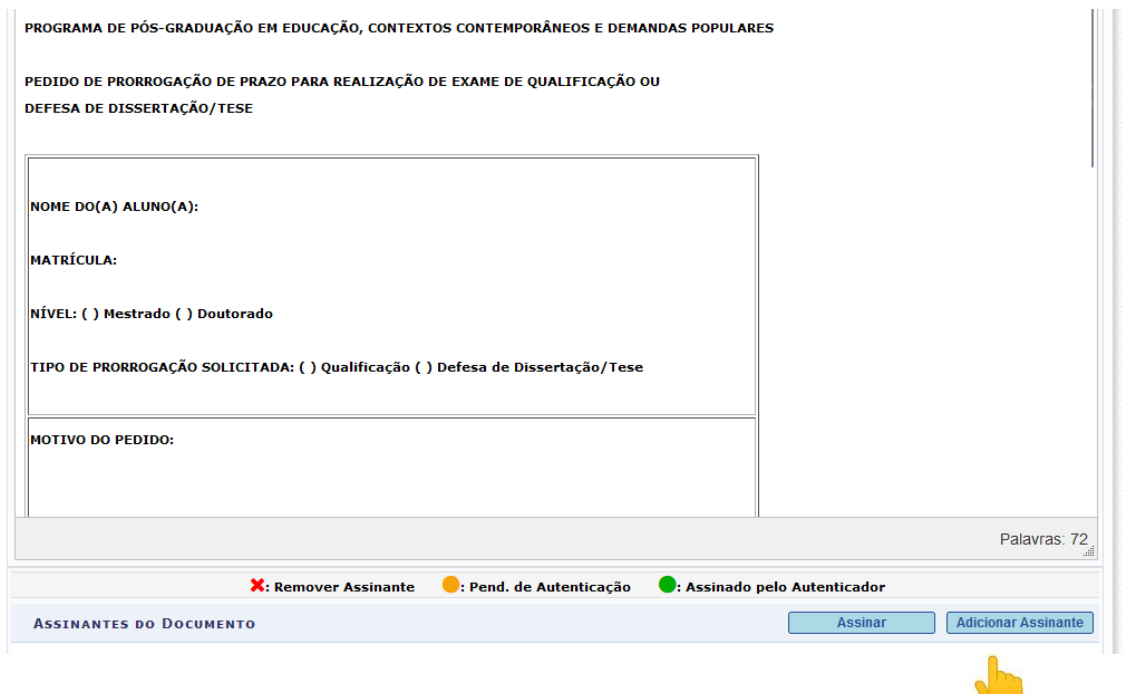

Após assinatura, o(a) orientador(a) deverá novamente adicionar assinante (discente) para o qual foi solicitada a prorrogação. Obs. Verificar se o número de matrícula que aparece ao lado do nome do(a) aluno(a) está correto.

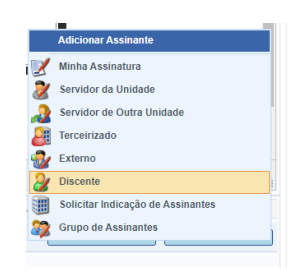

Após adicionar assinante, o(a) orientador(a) deverá clicar no ícone continuar

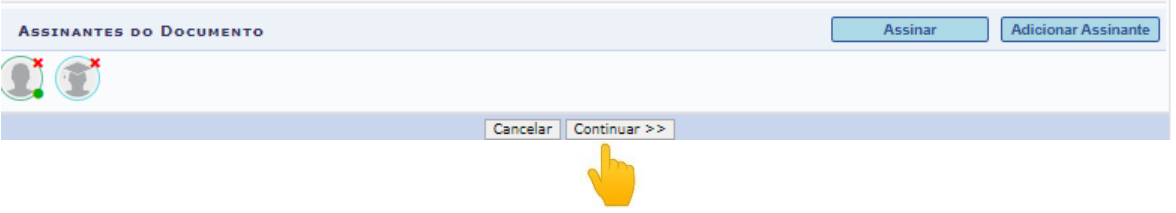

Caso existam documentos de comprovação dos motivos alegados a serem anexados ao pedido (atestados médicos, problemas relacionados à pesquisa, entre outros), os mesmos deverão ser anexados na tela abaixo. Caso não existam documentos a serem anexados, o(a) orientador(a) deverá clicar no ícone continuar.

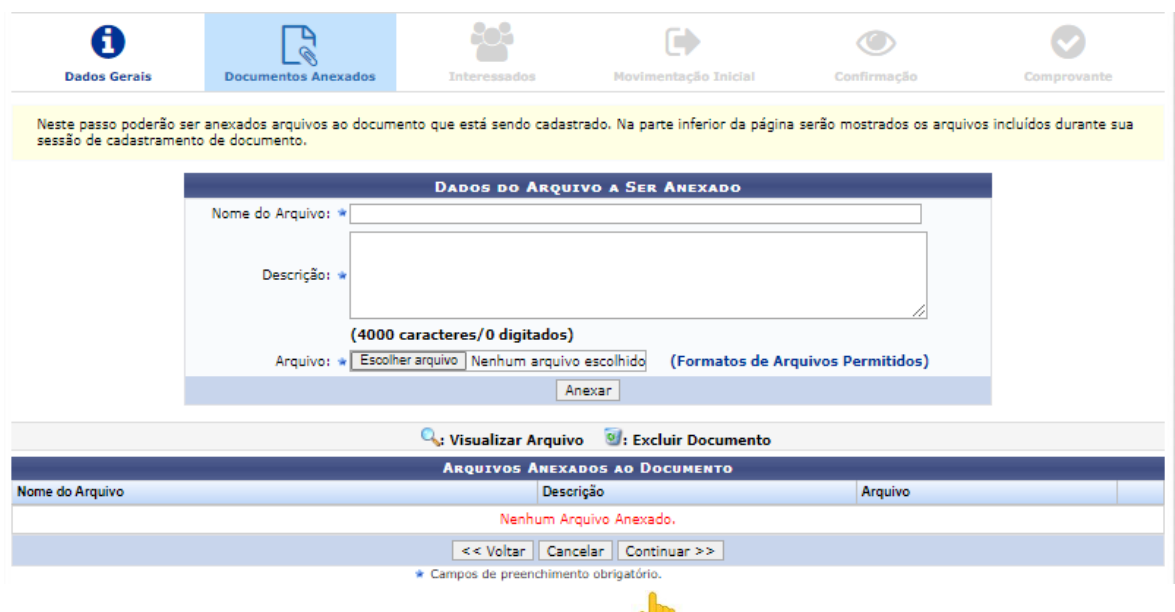

Em seguida, deverá inserir os dados do interessado: **Categoria: aluno- informar o nome do aluno- clicar no ícone inserir e depois em continuar.**

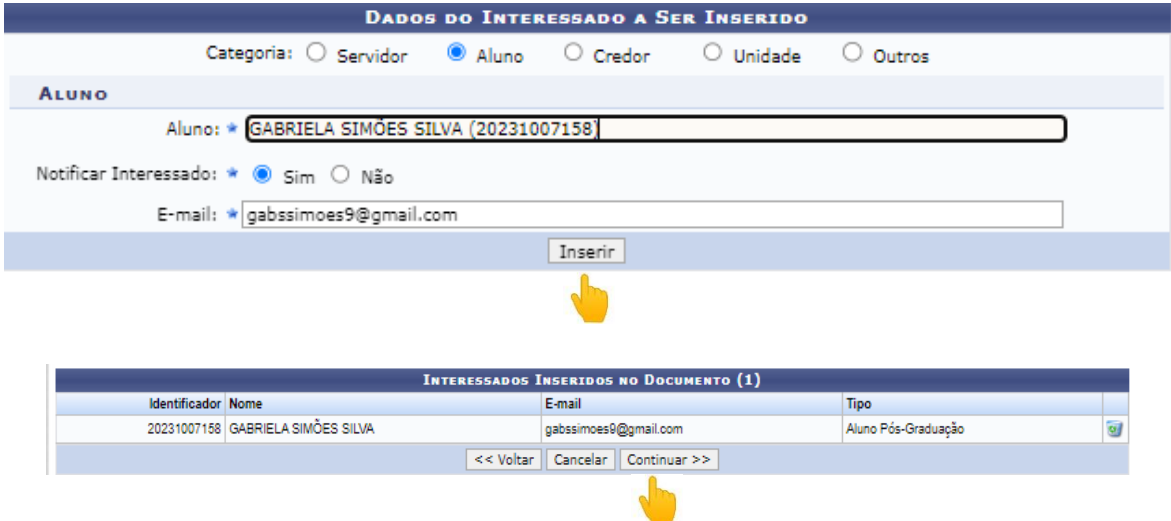

Em seguida, o(a) orientador(a) deverá selecionar o Programa de Pós-graduação em Educação, Contextos Contemporâneos e Demandas Populares como unidade de destino e clicar no ícone continuar

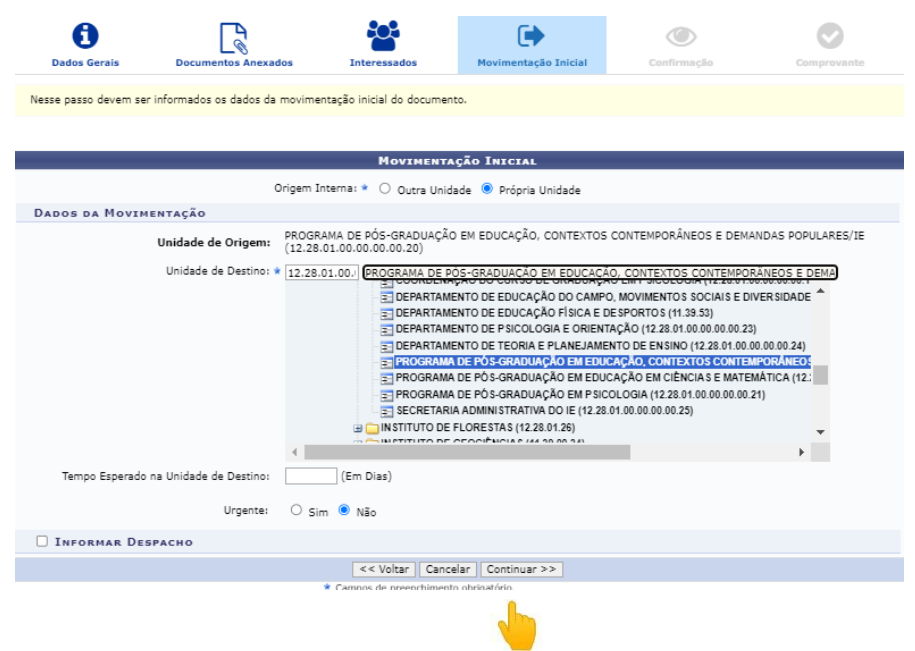

Posteriormente, o(a)orientador(a) deverá conferir todos os dados cadastrados e, caso corretos, deverá clicar no ícone confirmar, gerando o comprovante do cadastro. Caso seja necessário corrigir algum dado, o(a) orientador(a) deverá clicar no ícone voltar para retornar aos procedimentos anteriores.

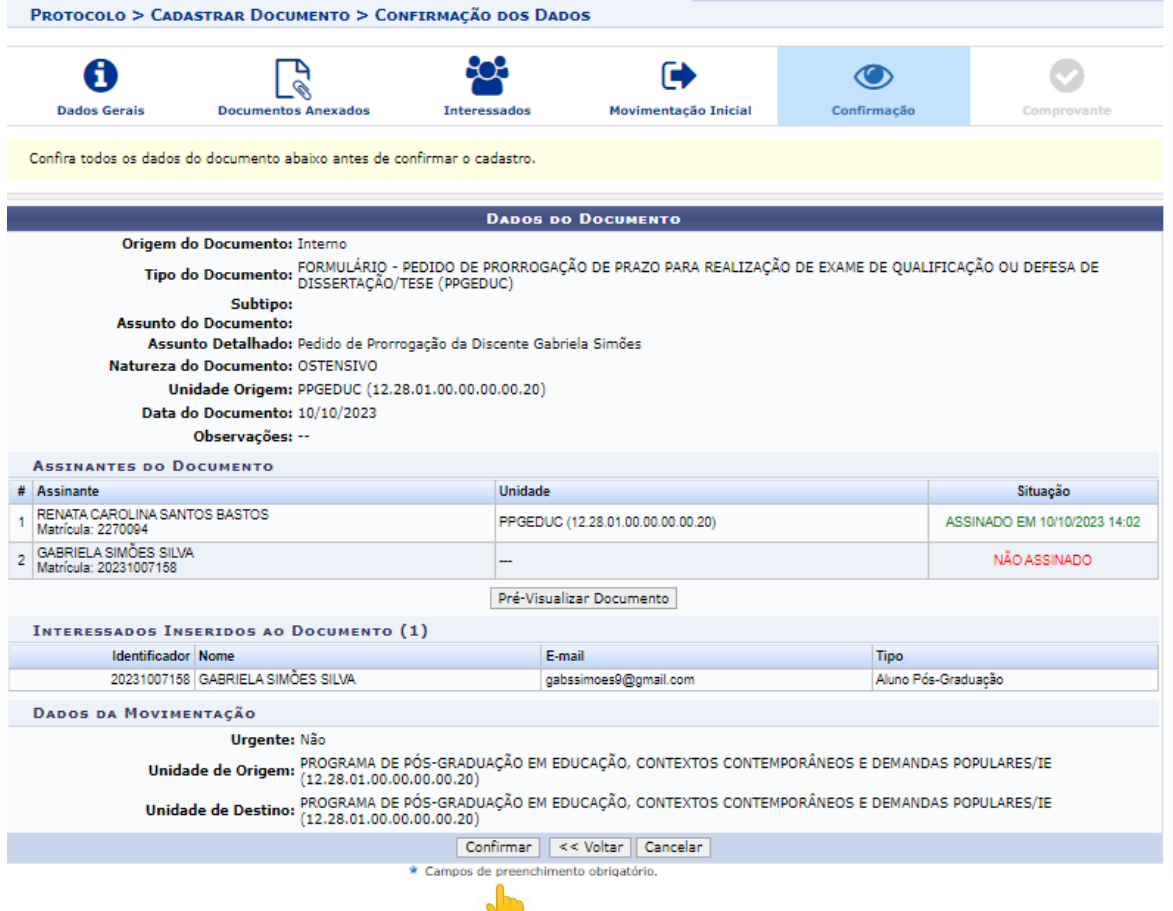